## Update machen

Den Button "Datei" drücken

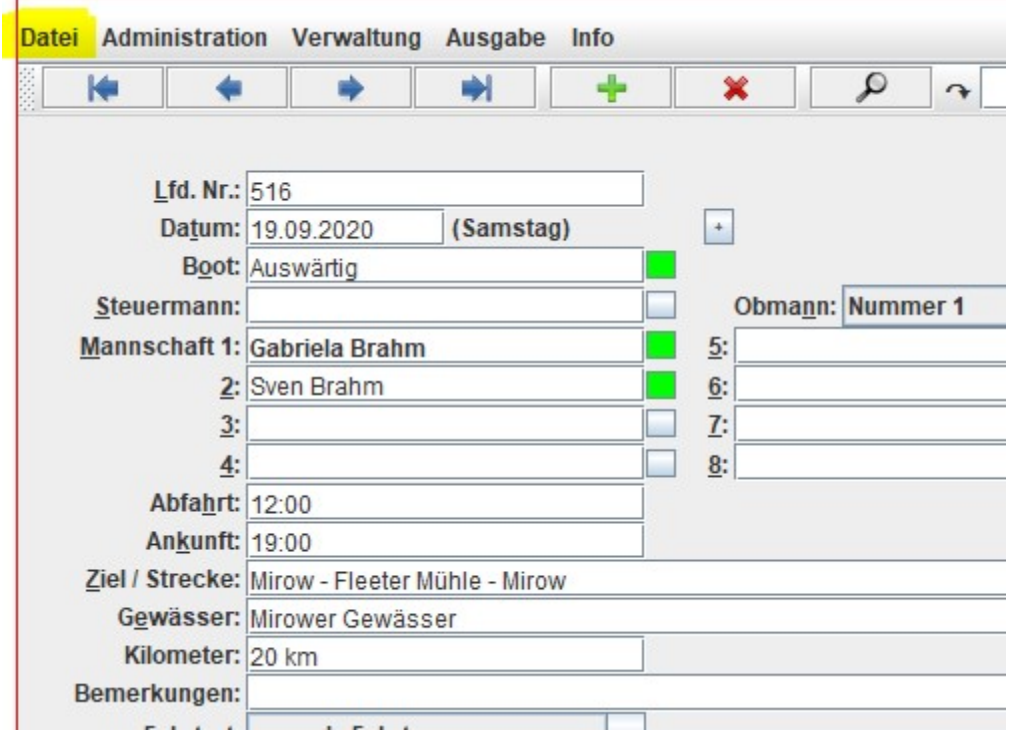

## Es erscheint folgende Auswahl:

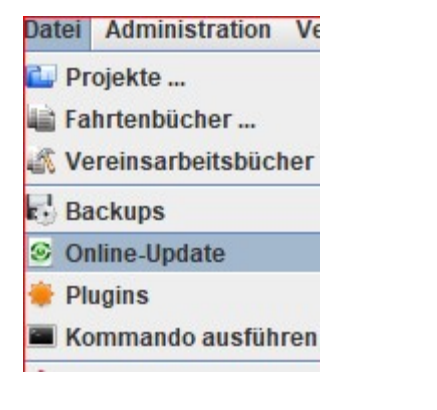

## Auf "Online-Update" drücken und es erscheint diese Auswahl:

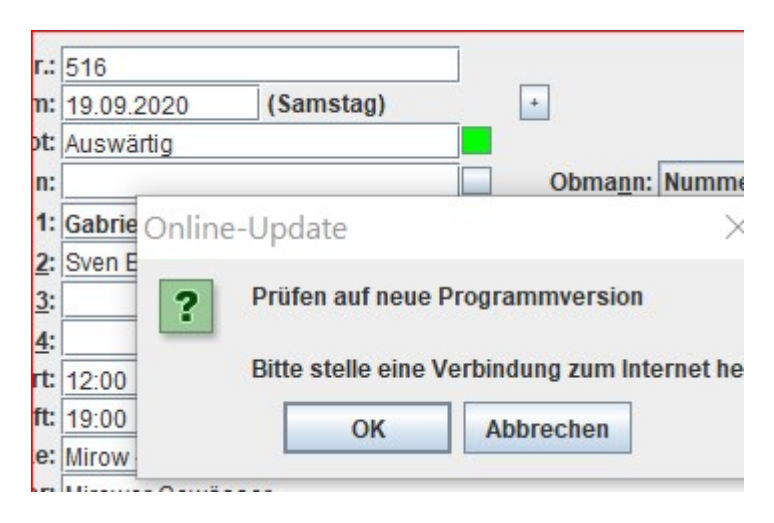

Auf "OK" drücken und es erscheint ggf. eine Information über ein neues Update. In diesem Fall 2.2.2\_52

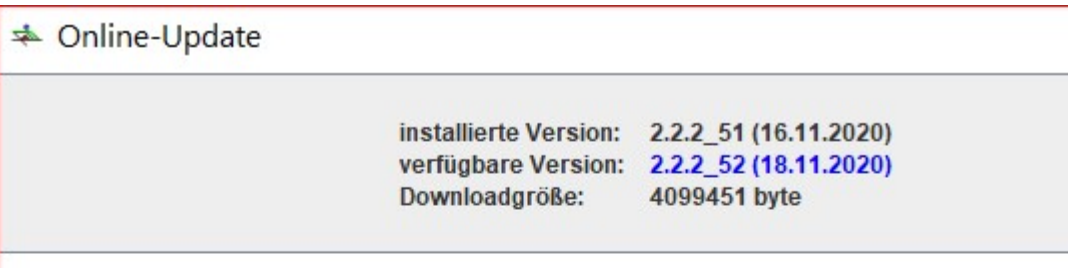

## Änderungen gegenüber der installierten Version:

- · New: efa ueberprueft regelmaessig, ob Java Version 8 oder neuer verwendet wird und
- · Bugfix: Ueberfluessige .java Dateien aus efa.jar entfernt

Hier wird angezeigt, was im Programm geändert wurde.

Version aktualisieren drücken und das efa- Programm wird aktualisiert. Es erscheint folgende Mitteilung:

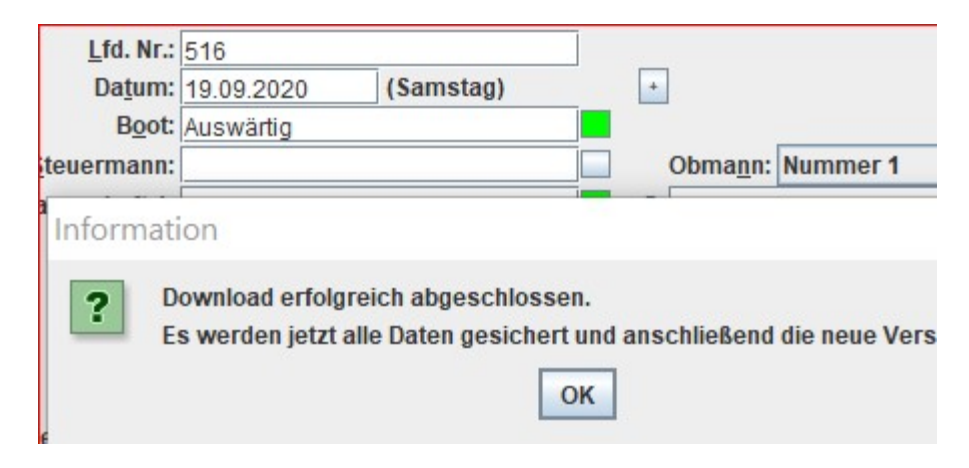

"OK" drücken. Dann kommt diese Meldung

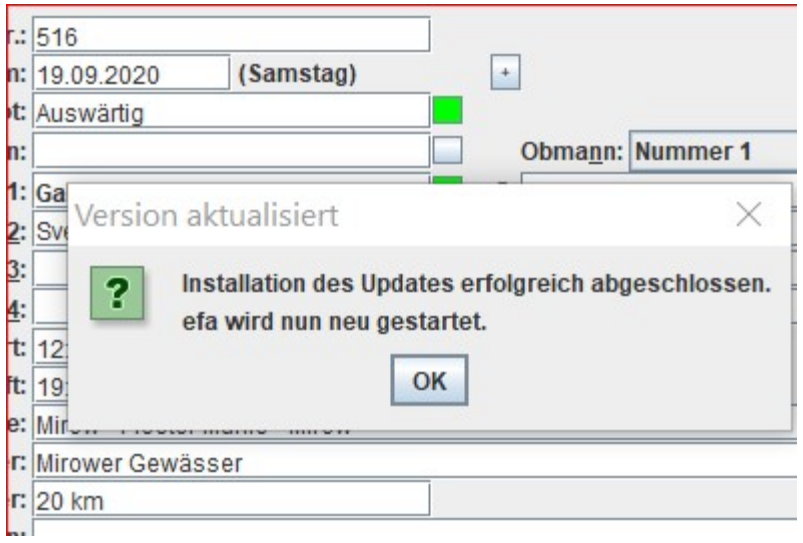

Wieder mit "ok" bestätigen.

Nun startet efa neu und das Programm ist aktualisiert.

Unter dem Reiter Info -> Über

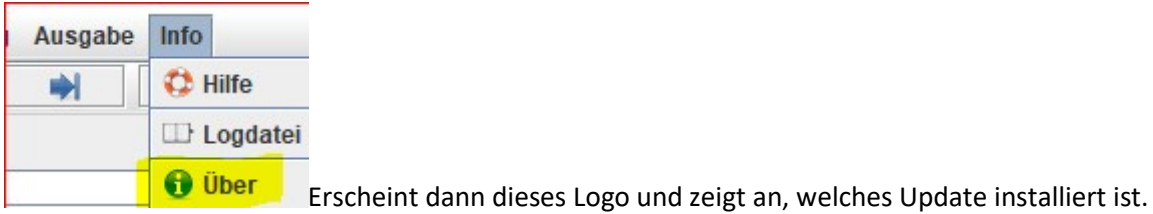

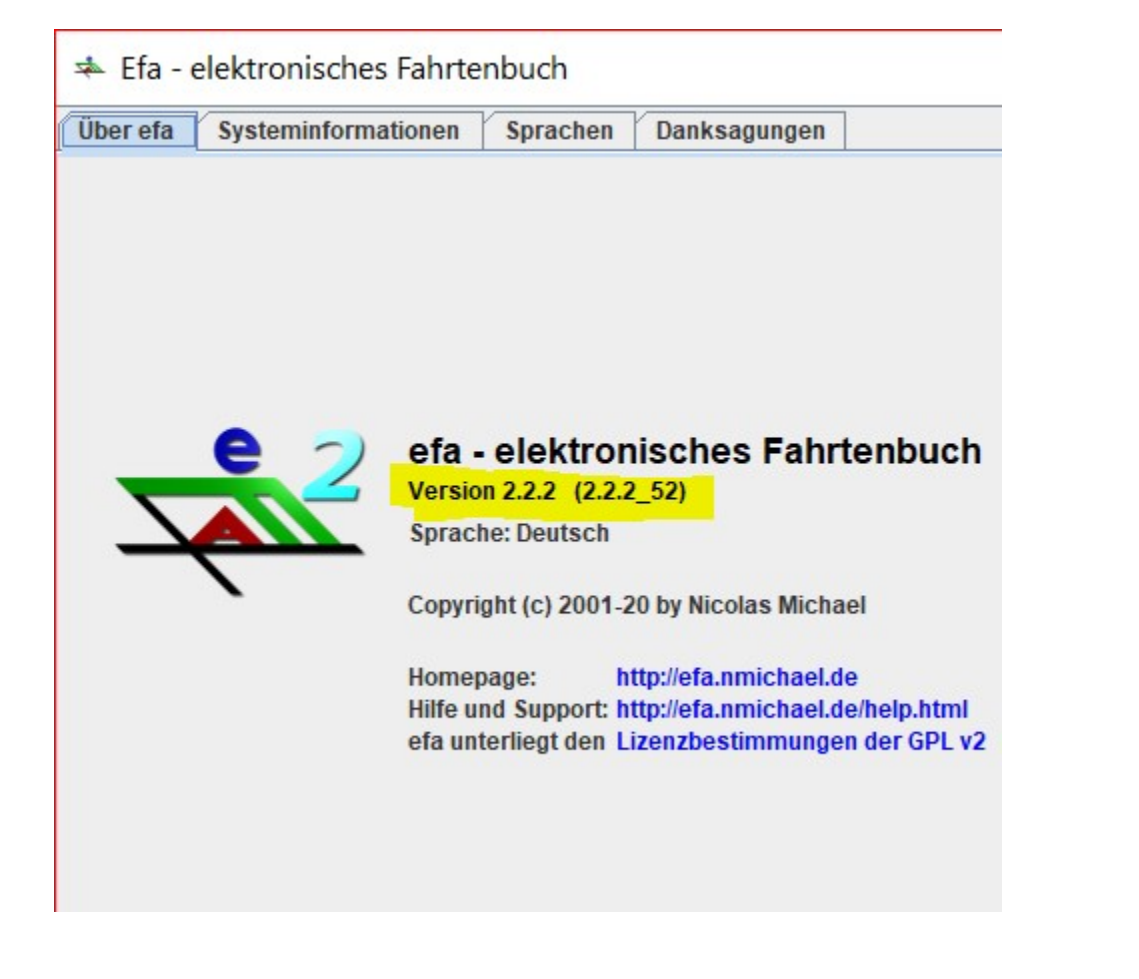